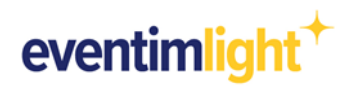

# Promociones: Cómo configurar tu código promocional

¿Quieres proporcionar a tus clientes códigos de descuento y promociones que se pueden canjear a través de Eventim Light y en entradas.com?

En esta guía te mostraremos cómo puedes crear rápida y fácilmente tu código promocional y asignarlo al precio que tu decidas.

#### **Para crear el código promocional, tienes que definir las siguientes características:**

- Nombre  $\ddot{}$
- $\ddag$ Número máximo de entradas
- Número máximo de entradas por pedido
- $+$ Periodo de validez
- $\ddot{+}$ Cantidad de entradas para las que es válida la promoción

#### **También tienes que elegir cómo se puede canjear el código promocional:**

- □ Código canjeable varias veces
- □ Código canjeable una vez
- □ Sin código

### **Crear una promoción (en general):**

Primero inicia sesión en tu cuenta de Eventim Light y haz clic en ''Promoción''

([Enlace](https://www.eventim-light.com/es/promotions)). Luego haz clic en + Crear promoción

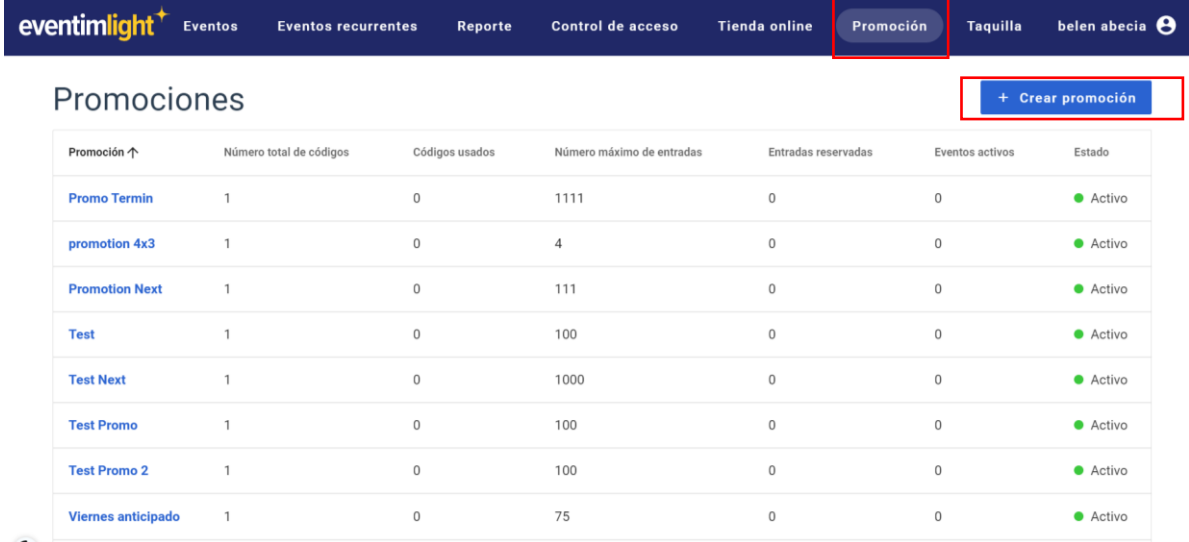

*Imagen 1 Ver pestaña "Promociones" (*[Enlace](https://www.eventim-light.com/es/promotions)*)*

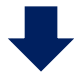

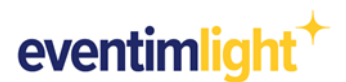

## **Instrucciones paso a paso: código canjeable varias veces**

**Las siguientes opciones son posibles:**

Código canjeable varias veces- [definido independientemente \(punto 1\)](#page-1-0)

*Ejemplo: Anuncias un evento específico en tu newsletter. Todos los clientes pueden usar el mismo código. Código: newsletter*

Código canjeable varias veces - [generado aleatoriamente \(punto 2\)](#page-2-0)

*Ejemplo: El nombre del código no es relevante. Simplemente genera un código aleatorio (por ejemplo, qJUHip8Lmk).*

<span id="page-1-0"></span>Ahora, después de hacer clic en "Crear promoción", introduce el nombre de la promoción, el número máximo de entradas, el número máximo de entradas por pedido, el periodo de validez y la cantidad de entradas para las que es válida la promoción (por ejemplo, al comprar 4 entradas, una es gratis).

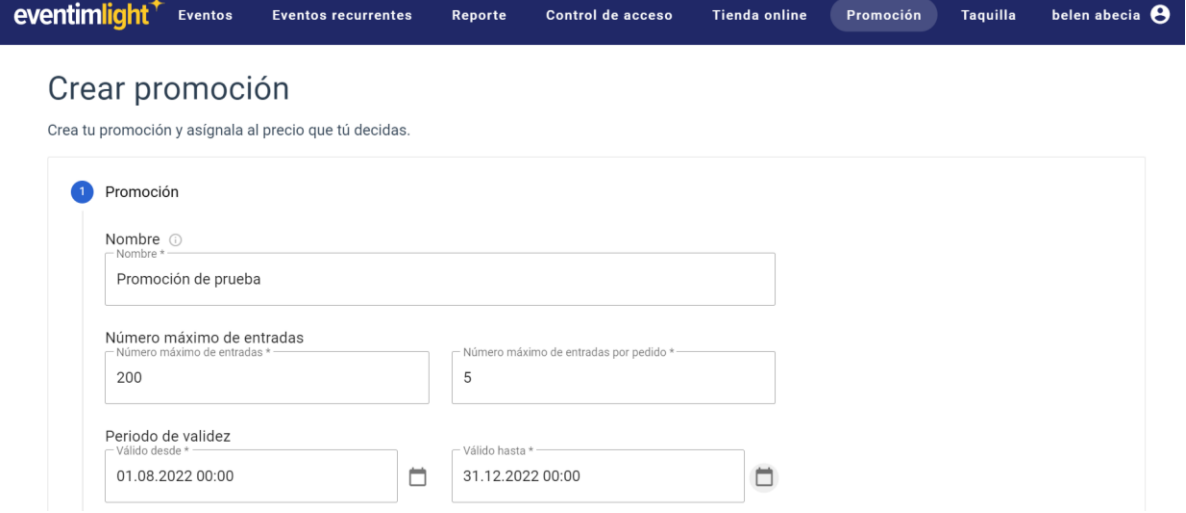

### **1. Código canjeable varias veces, definido de forma independiente**

Después de hacer clic en "Continuar", haz clic en "Código canjeable varias veces" y "Código de entrada". A continuación, puedes introducir tu propio código promocional.

*Atención: 3 - 20 caracteres A - Z o a - z 1 - 9 No hay caracteres especiales, excepto "-"*

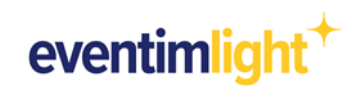

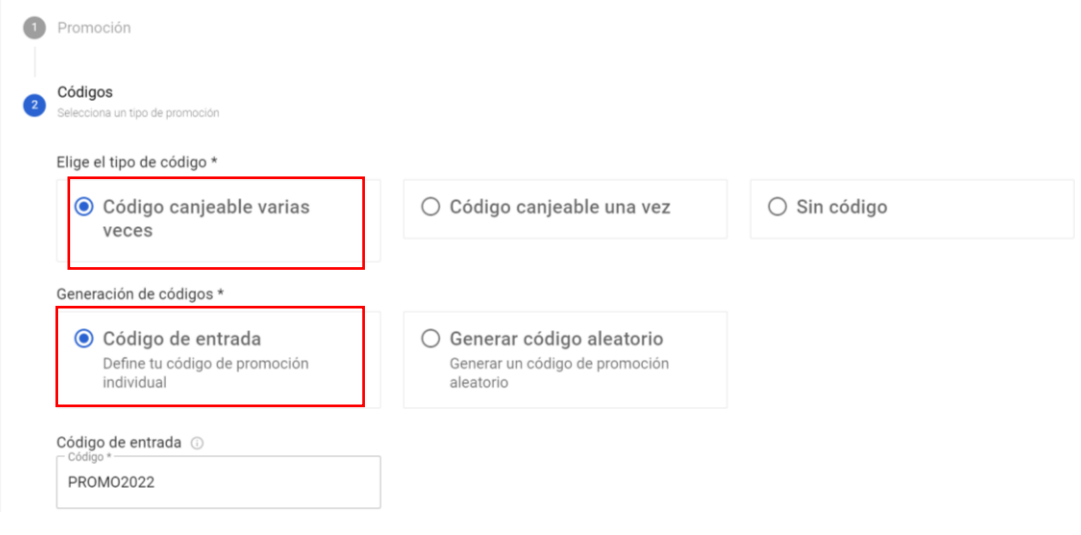

*Imagen 2 Ver código de selección canjeable varias veces y código de entrada.*

#### <span id="page-2-0"></span>**2. Código canjeable varias veces - generado aleatoriamente**

Como en el punto 1, haz clic en "Código canjeable varias veces". A continuación, puedes generar un código de promoción aleatorio seleccionando "Generar código aleatorio", que se puede utilizar varias veces. Especifica también la longitud del código.

### *Atención, usa lo siguiente para "Longitud del código": 3 - 20 caracteres*

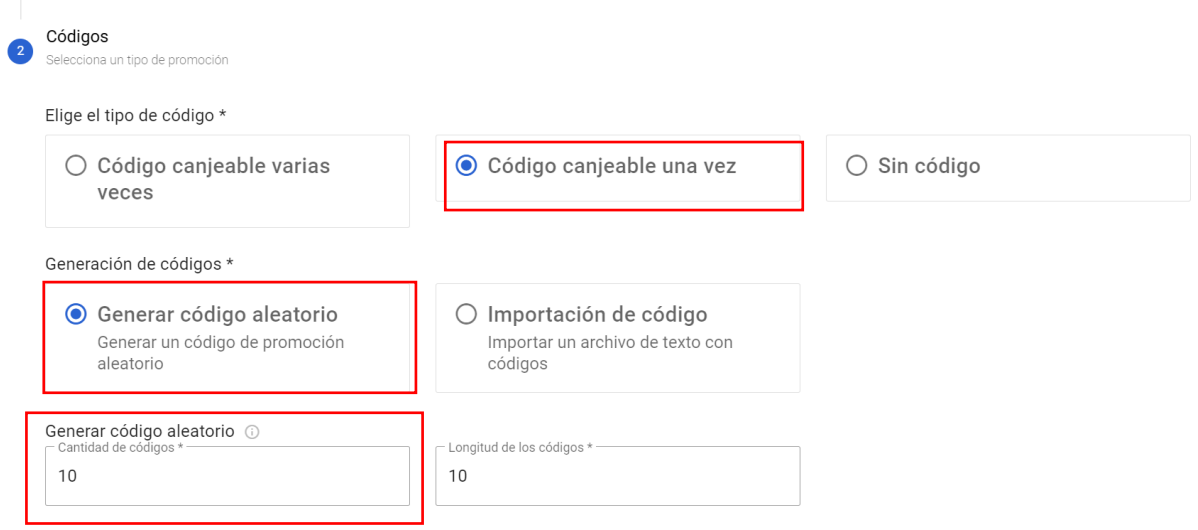

*Imagen 3 Ver código de selección canjeable varias veces y generar código aleatorio*

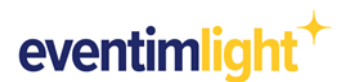

# **Instrucciones paso a paso: código canjeable una vez**

### **Las siguientes opciones son posibles:**

Código canjeable una vez - [definido independientemente \(punto 1\)](#page-3-0)

*Ejemplo: deseas ofrecer a tus clientes fieles un precio especial. Carga el archivo TXT con los nombres de tus clientes.*

Código canjeable una vez - [generado aleatoriamente \(punto 2\)](#page-4-0)

*Ejemplo: El nombre del código no es relevante para ti. Se genera un código aleatorio que solo es válido una vez.*

<span id="page-3-0"></span>Ahora, después de hacer clic en "Crear promoción", introduce el nombre de la promoción, el número máximo de entradas, el número máximo de entradas por pedido, el periodo de validez y la cantidad de entradas para las que es válida la promoción (por ejemplo, al comprar 4 entradas, una es gratis).

#### **1. Código canjeable una vez - definido independientemente**

En "Elige el tipo de código", marca "Código canjeable una vez". Al seleccionar "Importación de código", puedes importar un archivo TXT con códigos.

```
Atención, uso con "Importación de código":
1 - 1000 códigos
3 - 20 caracteres
A - Z o a - z
1 - 9
No hay caracteres especiales, excepto "-"
       Códigos
   \bulletun tino de oro
       Elige el tipo de código *
         ○ Código canjeable varias
                                                  ● Código canjeable una vez
                                                                                          ○ Sin código
            veces
       Generación de códigos *
         ○ Generar código aleatorio
                                                  ● Importación de código
            Generar un código de promoción
                                                     Importar un archivo de texto con
            aleatorio
                                                     códigos
       Importación de código @
           Código *
       自
        Atrás
```
*Imagen 4 Ver código de selección canjeable una vez e importar código*

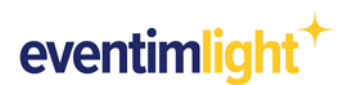

### <span id="page-4-0"></span>**2. Código canjeable una vez - generado aleatoriamente**

Además, puedes generar un código aleatorio seleccionando "Generar código aleatorio". Para ello, introduce cuántos códigos quieres generar en total y define la longitud del código.

### *Atención, usa lo siguiente para "Longitud de los códigos":*

*3 - 20 caracteres* Códigos  $\overline{\mathbf{2}}$ Elige el tipo de código \*  $\bigcirc$  Código canjeable varias ● Código canjeable una vez  $\bigcirc$  Sin código veces Generación de códigos \*  $\bigcirc$  Importación de código ● Generar código aleatorio Importar un archivo de texto con<br>códigos Generar un código de promoción aleatorio Generar código aleatorio 3 Longitud de los códigos \*  $10$  $10$ Atrás

 *Imagen 5 Ver código de selección canjeable una vez y generar código aleatorio*

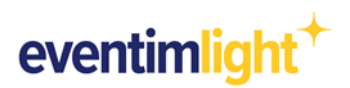

# Añade la promoción a tu evento

Una vez que hayas creado la promoción, añádela a un precio promocional dentro de tu evento en el apartado "Precio".

- a) Haz clic en la pestaña "Eventos" y selecciona el evento para el que deseas añadir un código de promoción. Se abrirá la página de evento; haz clic en "Editar". Desplázate hacia abajo hasta la sección "Precios" y elige el precio que quieres que esté disponible para comprarlo con tu código promocional.
- b) Haz clic en "Más opciones" y selecciona la promoción que quieras, creada previamente en la pestaña "Promoción".

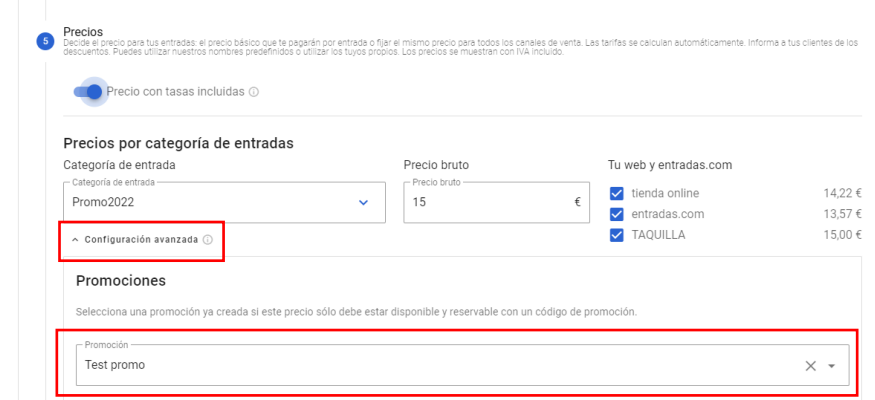

*Imagen 6 Ver selección de promoción para el precio de la entrada* 

c) Una vez que hayas guardado la configuración y se publique el evento, el cliente puede introducir el código en tu tienda online (ten en cuenta el periodo de ventas).

Para más información, puedes encontrar nuestras Preguntas y Respuestas Frecuentes en nuestro sitio web: **[Enlace](https://eventim-light-es/preguntas-frecuentes)** 

# **Contacto**

Para más preguntas o comentarios, contacta con nosotros:

### [helpdesk@eventim-light.es](mailto:helpdesk@eventim-light.es)

Horario:

- L-J: 10:00h a 21:00h
- V-D: 10:00h a 00:00H

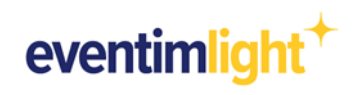